# Objekte im Text verankern und intelligent formatieren

Anwendungsfälle für verankerte Objekte

### Marginalien

Objekte mit bestimmtem Bezug zum Text

## Marginalien platzieren

Schnelle Lösung

# In welchen Anwendungsfällen kann ich verankerte Objekte sinnvoll einsetzen?

Ein klassischer Anwendungsfall für das Verankern von Objekten sind Marginalien, wie sie auch in dem vorliegenden Werk verwendet werden. Durch die Verankerung im Text wird sichergestellt, dass die Marginalie immer der Ankerstelle – also einer bestimmten Textstelle – folgt, auch wenn sich deren Position im Dokument ändert. Generell gilt jedoch: Immer, wenn ein Objekt in einer bestimmten, definierbaren Relation zu einem Bezugspunkt platziert werden soll, kann eine Verankerung im Text sinnvoll sein.

## Wie platziere ich verankerte Marginalien?

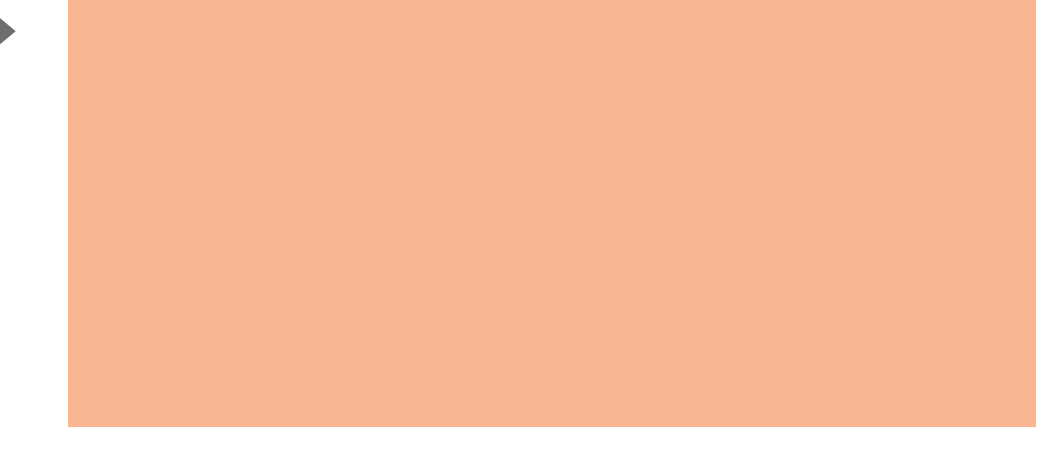

### Ausführliche Lösung

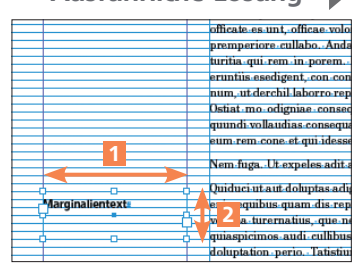

Abb. 1 Der Marginalien-Textrahmen wird genauso breit angelegt wie die dafür vorgesehene Spalte. Seine Höhe richtet sich am Grundlinienraster aus. Dies erleichtert die exakte Positionierung.

| eum rem cone et qui idessed quiat.                      |           |
|---------------------------------------------------------|-----------|
| Marginalientext;<br>Nem-luga. Ut expeles adit aut eumqu |           |
|                                                         | Quiduci u |
| volupture, ipide eos doloreh enisseg                    |           |

Abb. 2 Eingefügt in den Fließtext ist der Marginalien-Textrahmen erst einmal wenig hilfreich.

1 Ziehen Sie zunächst mit dem Text-Werkzeug  $T$  einen Textrahmen auf und geben Sie den Marginalientext ein. Der Marginalien-Textrahmen sollte immer so breit sein wie die dafür vorgesehene Spalte 1 . Wenn Sie ein Grundlinienraster verwenden, wählen Sie als Textrahmenhöhe 2 ein ganzzahliges Vielfaches des Grundlinienabstands und platzieren den Rahmen exakt auf dem Raster (ANSICHT  $\rightarrow$  RASTER UND HILFSLINIEN  $\rightarrow$  An HILFSLINIEN AUSRICHTEN).

2 Wechseln Sie nun zum Auswahl-Werkzeug  $\|\cdot\|$ , wählen Sie damit den Marginalien-Textrahmen aus und laden Sie ihn mit BEARBEITEN  $\rightarrow$  Ausschneiden in die Zwischenablage.

3 Mit dem Text-Werkzeug **T** navigieren Sie nun an die Textstelle, an der die Marginalie verankert werden soll. Ganz nach Belieben kann dies ein bestimmter Wort-, Satz- oder auch Absatzanfang sein. Mit BEARBEITEN  $\rightarrow$  EINfügen fügen Sie die Marginalie aus der Zwischenablage ein. Sie wird zunächst als eingebundenes Objekt dargestellt, d. h., der Textrahmen verhält sich wie ein einzelnes Zeichen im Textfluss.

4 Klicken Sie den Textrahmen mit dem Auswahl-Werkzeug  $\mathbb{R}$  an und wählen Sie Objekt  $\rightarrow$  Verankertes Objekt  $\rightarrow$  Optionen. Aus dem Pull-down-Menü